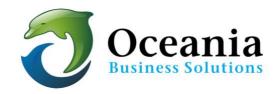

## Configure Email in Outlook 2016

Follow these simple steps to configure your email account in Outlook 2016.

You must first log into your cPanel to create the email account.

Once you have created the email account, you can follow the steps below.

These settings are similar in older versions of Outlook as well if you are familiar with the interface to add new account.

1. Click FILE on the menu

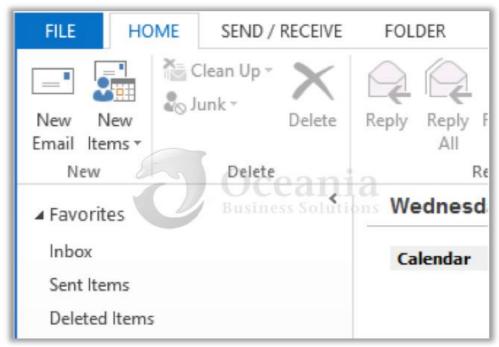

2. Click on the button [+ Add Account]

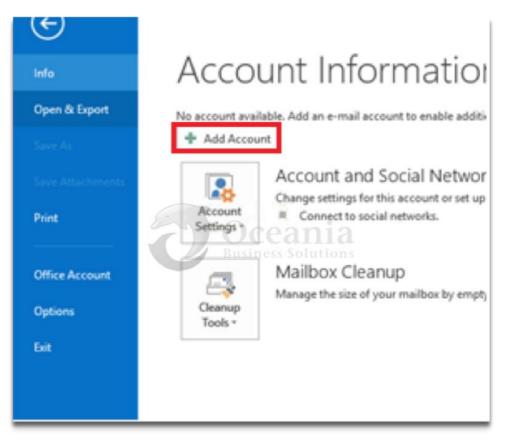

3. Click Advanced Options and tick box to Let me set up my account manually

| [                                      | Thu 22/03/2018 10:58 15 KB                                                        | alior             |
|----------------------------------------|-----------------------------------------------------------------------------------|-------------------|
| ne<br>ne                               |                                                                                   | × 15              |
| re<br>p<br>st<br>T<br>st               | Welcome to Outlook<br>Enter an email address to add your account.                 | e<br>la<br>1<br>1 |
| es<br>es<br>ry<br>ne<br>he<br>st<br>st | Email address<br>Advanced options<br>Let me set up my account manually<br>Connect | c<br>Iš           |
| st<br>th<br>g                          |                                                                                   | T                 |

4. Select (o) POP or IMAP and click [ Next > ] button.

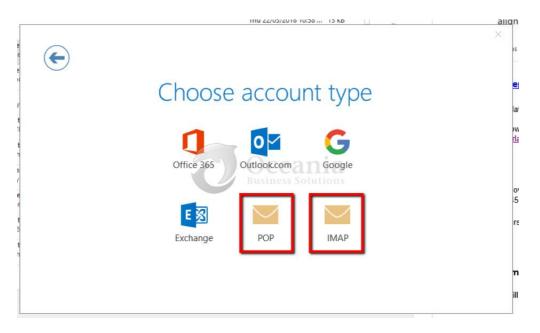

You will find the information for your email account that you created in cPanel under Set Up Mail Client for your email address:

| Search Email             | Search            |                                                    | Page Size |
|--------------------------|-------------------|----------------------------------------------------|-----------|
| Account @ Domain         | Usage / Quota / % | Actions                                            |           |
| 1 john@owhexample.com    | 7 / 250 MB        | 🔍 Password 🖍 Quota 🔹 Set Up Mail Client 💼 Delete   | More -    |
| 📩 🛓 sales@owhexample.com | 0/~MB             | Bus & Password Quetan So Set Up Mail Client Delete | More -    |
| ± ≰ user@owhexample.com  | 0 / 250 MB        | Q Password / Quota Set Up Mail Client Delete       | More -    |

This will display the settings to enter into the POP and IMAP Account Settings Window:

|                                              | anual Settings                        | ist above got can manually configure yo                                  | our mail client using the settings below |
|----------------------------------------------|---------------------------------------|--------------------------------------------------------------------------|------------------------------------------|
| Secure <u>SSL/TLS</u> Settings (I            | Recommended)                          | Enter these details into the POP and<br>IMAP Account Settings on Outlook | Non-SSL Settings (NOT Recomm             |
| Username:                                    | user@owhexample.com                   |                                                                          | Username:                                |
| Password:                                    | Use the email account's password.     |                                                                          | Password:                                |
| Incoming Server:                             | mail.owhexample.com                   | Incoming Server:                                                         |                                          |
| Outgoing Server:                             | mail.owhexample.com<br>SMTP Port: 465 | Outgoing Server:                                                         |                                          |
| IMAP, POP3, and SMTP require authentication. |                                       |                                                                          | IMAP, POP3, and SMTP require a           |

|          | INU 22/U3/2018 10:58 15 KB                               | aligr                                                                                                    |
|----------|----------------------------------------------------------|----------------------------------------------------------------------------------------------------|
|          | IMAP Account Settings for user@owhexample.com            | ×<br>15                                                                                                    |
| pi       | Incoming mail                                            | e                                                                                                    |
| У        | Server mail.owhexample.com Port 993                      | le                                                                                                    |
| st       | Encryption method SSL/TLS 👻                              | an<br>ri                                                                                                    |
| st<br>:h | Require logon using Secure Password Authentication (SPA) |                                                                                                    |
| 15       | Outgoing mail                                            |                                                                                                    |
| ie       | Server mail.owhexample.com                               | c                                                                                                    |
| 16       | Encryption method SSL/TLS                                |                                                                                                    |
| 8        | Require logon using Secure Password Authentication (SPA) | r                                                                                                    |
| st<br>Ih | Next                                                     |                                                                                                    |
|          |                                                          | 7                                                                                                    |
| ł.       |                                                          | a la companya da companya da companya da companya da companya da companya da companya da companya da companya d |
|          |                                                          |                                                                                                    |

POP

|   | IIIU 22/02/2010 10:30 13 ND                                                 | aliq |
|---|-----------------------------------------------------------------------------|------|
| E | POP Account Settings for user@owhexample.com                                | ×    |
|   | Incoming mail                                                               |      |
|   | Server mail.owhexample.com Port 995                                         |      |
| t | This server requires an encrypted connection (SSL/TLS)                      |      |
| 1 | Require logon using Secure Password Authentication (SPA)                    |      |
|   | Outgoing mail Server mail.owhexample.com Port 465 Encryption method SSL/TLS | ,    |
| e | Require logon using Secure Password Authentication (SPA)                    |      |
| t | Message delivery                                                            |      |
| 2 | Use an existing data file Browse                                            |      |
| 1 |                                                                             |      |
|   | Next                                                                        |      |
|   |                                                                             |      |
|   |                                                                             | i    |
|   |                                                                             |      |

- User Information
  - $\circ$   $\;$  Your Name: This is the name you want to use for yourself
  - Email Address: This is the email address that you created in cPanel. It is in a format like <u>user@owhexample.com</u>
- Server Information
  - Account Type:

POP3 (select POP3 if you want to download email to your computer, select IMAP if you want to keep emails on the server and want to access it from other computers as well.

Using IMAP will use more disk space and it will keep growing as more emails are stored on the server.

## Note Re ACCOUNT TYPE

• If you are a user with a single device, POP3 is suitable protocol. If you need to keep a copy of mail on the server so you can access via Webmail you can check the appropriate box *Leave a Copy of Messages on Server* in your Mail Client.

It is not recommended to *Leave a Copy of Messages on Server* with POP3 for use with multiple devices. Instead please configure your account as an IMAP

Users who download mail to several devices we recommend IMAP for all devices.

You can search "how to change my POP accounts to IMAP: to learn how best to make a change for your particular situation.

- Incoming mail server: *mail.domainname.com* you can find this in your cPanel under Configure Email Account screen.
- Outgoing mail server (SMTP): *mail.domainname.com* same as incoming mail server above from Configure Email Account screen in cPanel

## • Logon Information

- User Name: Your email address again in the format of user@owhexample.com
- Password: Your email <u>password</u>
- 6. Click [More Settings ... ] button and continue
- You can change the email to an easy to remember identity e.g. Work Email etc.

| ser@owhexar   | nple.com                             |
|---------------|--------------------------------------|
| er User Infor | mation                               |
| ganization:   |                                      |
| ply E-mail:   |                                      |
|               | <b>Oceania</b><br>Business Solutions |
|               |                                      |

- 7. Click on Outgoing Server tab
- Select the check box [v] My outgoing server (SMTP) requires authentication
- And select (o) Use same settings as my incoming mail server.

| General Outgoing Server Advanced                                                      |
|---------------------------------------------------------------------------------------|
| ✓ My outgoing server (SMTP) requires authentication                                   |
| Use same settings as my incoming mail server                                          |
| O Log on using                                                                        |
| User Name:                                                                            |
| Password:                                                                             |
| Remember password                                                                     |
| Require Secure Password Authentication (SPA)                                          |
| O Log on to incoming mail server before sending mail<br>Oceania<br>Business Solutions |
| OK Cancel                                                                             |

- 8. Click Advanced tab and enter the following values:
- Incoming server(POP3): 995 or 993 if you are setting up an IMAP account
- Select [v] This server requires an encrypted connection (SSL)
- Outgoing server (SMTP): 465
- Use the following type of encrypted connection: SSL

| General   | Outgoing Server                          | Advanced     | 1                |             |
|-----------|------------------------------------------|--------------|------------------|-------------|
| Server Po | ort Numbers                              |              |                  |             |
| Incomi    | ng server (IMAP):                        | 993          | Use Defaults     |             |
| Use       | e the following typ                      | e of encryp  | ted connection:  | SSL 🗸       |
| Outgo     | ing server (SMTP):                       | 465          |                  |             |
| Use       | e the following typ                      | e of encryp  | ted connection:  | SSL 🗸       |
| Server Ti | meouts                                   |              |                  |             |
| Short     |                                          | Long 1 mi    | nute             |             |
| Folders   | 6-                                       | -            |                  |             |
| Root f    | older path:                              | ()           | ean              | ia          |
| Sent Iter | ns 7                                     | Busi         | ress Soluti      | 0115        |
| Do        | not save copies of                       | sent items   |                  |             |
| Deleted   | Items                                    |              |                  |             |
| Ma        | rk items for deletio                     | on but do n  | ot move them au  | tomatically |
|           | ns marked for dele<br>items in the mails |              |                  | leted when  |
| Pur Pur   | ge items when sw                         | itching fold | ers while online |             |
|           |                                          |              |                  |             |

• Click [OK] and Click [Next] and this will test incoming/outgoing server for email and finish setting up the account in Outlook 2016.

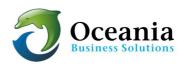

P O Box 321 Brunswick Heads NSW 2483 Australia ABN 37 175 432 807 Phone: 1300 301 990 / Fax: (02) 9475-0070 Email: support@oceaniawebhosting.com.au